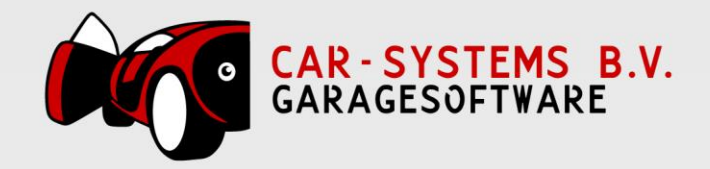

## Nieuwe boekjaar aanmaken in Exact-Online

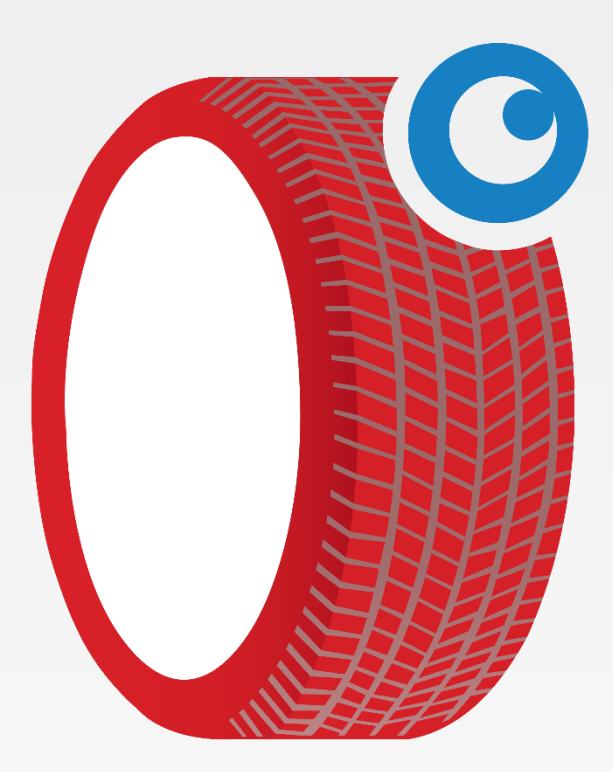

www.garagesoftware.nl

www.garagesoftware.nl

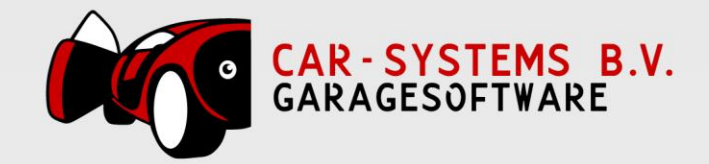

- 1. Inloggen in Exact Online;
	- De administratienaam selecteren (in ons voorbeeld "2 Test AIV 2014")
	- **Stamgegevens** selecteren

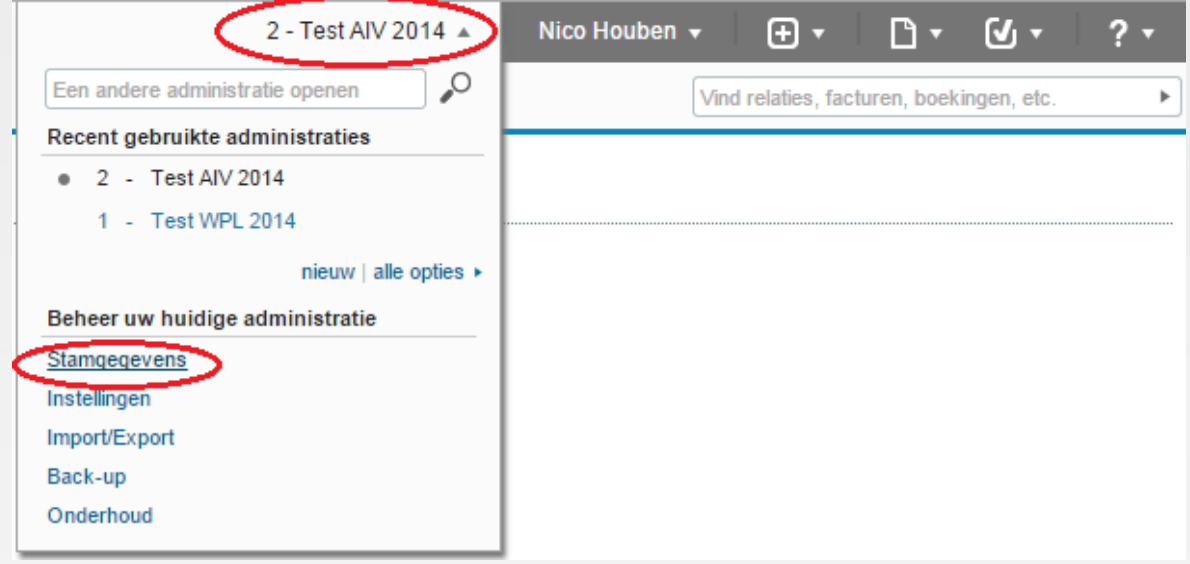

2. **Periode-datumtabel** selecteren bij de Stamgegevens

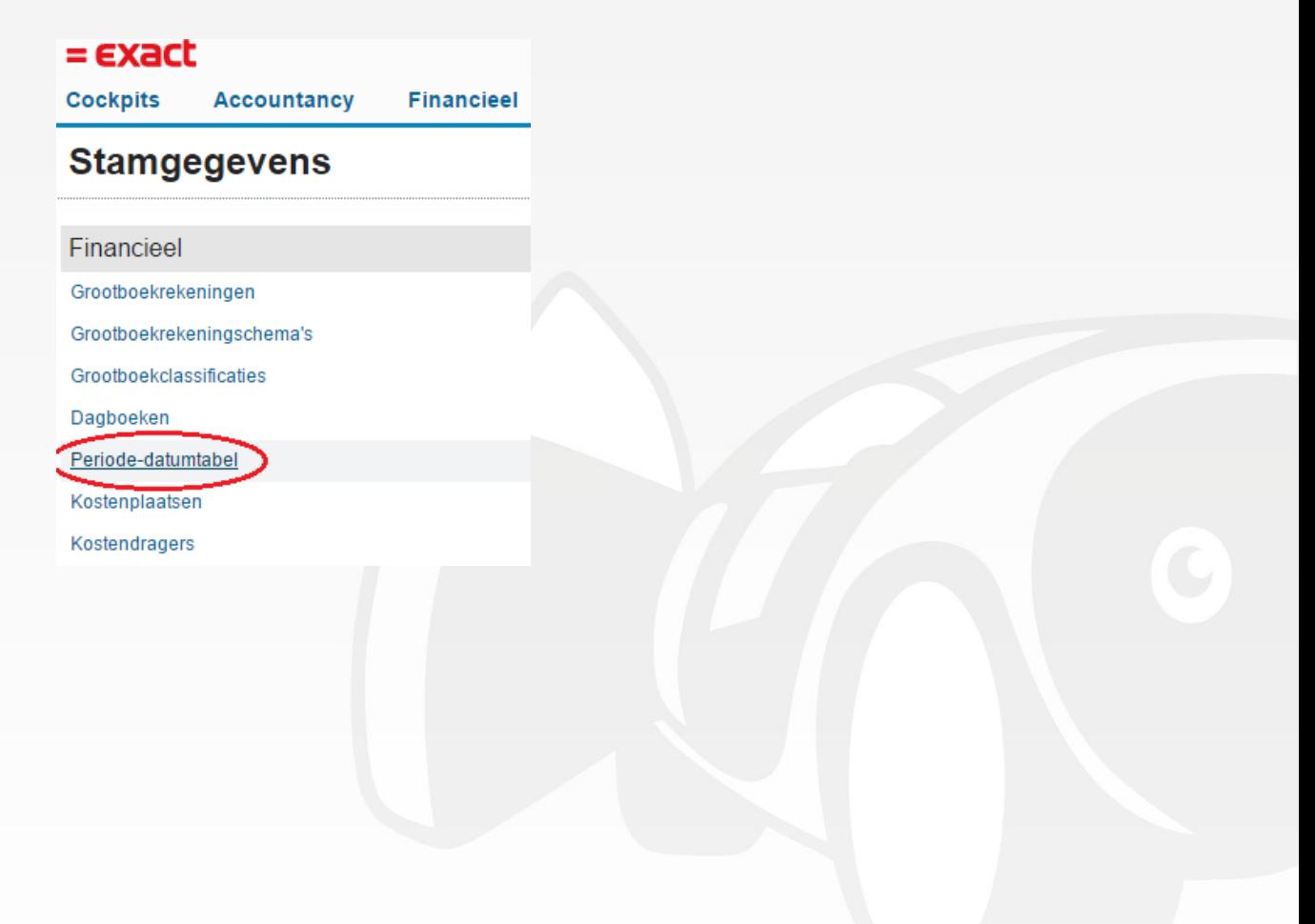

www.garagesoftware.nl

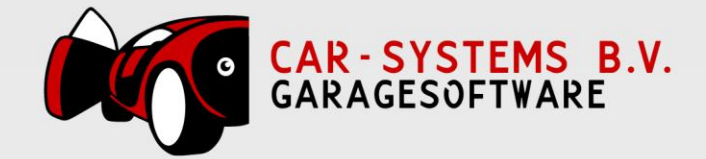

3. **NIEUW** selecteren in het Overzicht | Boekjaren

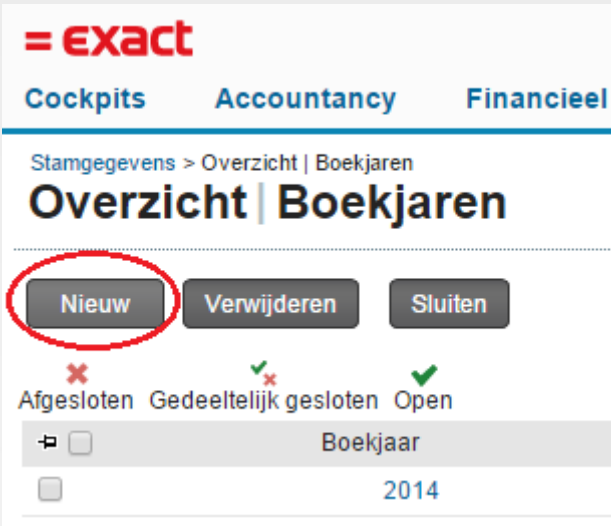

4. **Boekjaar** : 2015 aanmaken, hierbij letten op de **Begindatum / Einddatum** en het **Aantal perioden**.

Hierna kan **GENEREREN** geselecteerd worden.

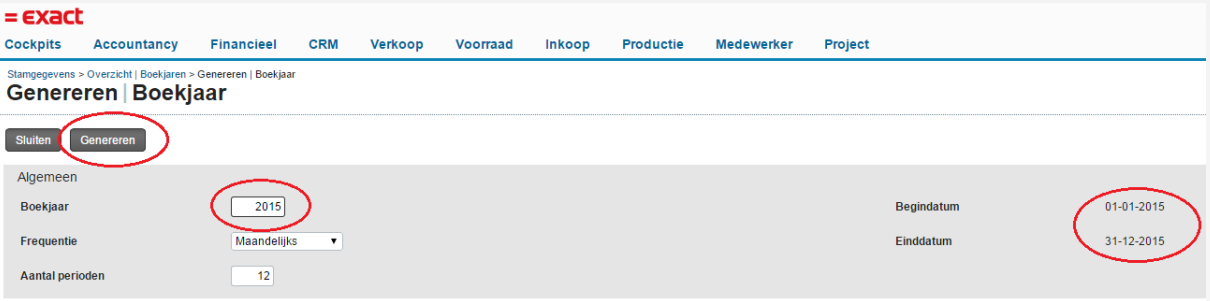

- 5. Hierna is het boekjaar 2015 aangemaakt in Exact Online. Met betrekking tot de koppeling CSS en Exact Online hoeft verder niks ingesteld te worden.
- *6. Als u een foutmelding krijgt bij het doorsturen vanuit CSS naar Exact Online, zal waarschijnlijk het nieuwe BOEKJAAR niet zijn aangemaakt in Exact Online; deze eerst controleren in Exact Online !*

www.garagesoftware.nl